## **E-İŞÇİ BORDRO UYGULAMASI KURULUM VE ŞİFRE ALMA İŞLEMLERİ**

- Akıllı telefonunuzdan android kullanıcılar için "play store" , ios kullancıları için "app store" uygulamasına giriş yapın.
- Arama çubuğuna "e-işçi bordro" yazın.
- Kamutech Yazılım'a ait "İşçi e-bordro" uygulamasını yükleyin.
- Yükleme tamamlandıktan sonra uygulamayı açın.
- Çıkan açılış ekranında "Giriş Yap" düğmesine tıklayın.
- TC Kimlik ve Parola istenen ekranda öncelikle "parolamı gönder" sekmesine tıklayın.
- Açılan ekran sizden TC Kimlik numaranızı isteyecek, kimlik numaranızı girin ve tamam tuşuna basın.
- Açılan ekran sizden cep telefonu numaranızı isteyecek, numaranızı bu ekrana başına "0" sıfır koymadan yazın ve ilerle tuşuna basın.
- Cep telefonunuza bir sms gönderilecek burada yazan 4 haneli kodu çıkan ekrandaki alana yazın ve onayla deyin.
- "Başarılı, şifreniz güncellendi." Uyarısını aldıktan sonra kendinize yeni bir parola belirleyin ve bu parolayı kimseyle paylaşmayın.
- Artık uygulamaya T.C Kimlik numaranız ve belirlediğiniz parolayla giriş yapabilirsiniz, uygulama sizi otomatik olarak açılış ekranına yönlendirecektir.
- Bu ekranda kimlik numaranızı ve yeni belirlediğiniz parolanızı yazdıktan sonra "giriş yap" butonunun altında "Giriş yaptığınızda Kullanım Koşullarını kabul etmiş olursunuz. Aydınlatma Metnini buradan inceleyebilirsiniz." Yazısı bulunmakta, buradaki kutucuğu işaretleyin.
- Giriş yap butonuna tıklayın.
- Sistem, sizden parolanızı unutmanız halinde yeni bir parola gönderebileceği bir mail adresi isteyecek, buraya @ogu.edu.tr uzantılı personel mail adresinizi yazın.
- Onaya gönder butonuna tıklayın.
- Yazmış olduğunuz mail adresine 4 haneli bir kod gönderilecek, bu kodu uygulamaya yazın ve onayla butonuna tıklayın.
- Artık programa giriş yapmış olacaksınız.
- İlk açılış ekranında yıl içindeki brüt ücret-kesinti ve ödenen maaş bilgilerinizin grafiğini göreceksiniz.
- En alt satırda sekmeler arası geçiş yaparak sırasıyla bordrolarınızı, puantaj bilgilerinizi ve yıl yıl ne kadar izin hakkınız olduğunu, ne kadar izin kullandığınız ve kalan izinlerinizi görebilirsiniz.
	- Aklınıza takılan soru ve sorunlar için İdari ve Mali İşler Daire Başkanlığı İşçi Tahakkuk Servisi ile iletişime geçebilirsiniz. 5539 – 5540 - 5541 dahili numaralarından ulaşabilirsiniz.

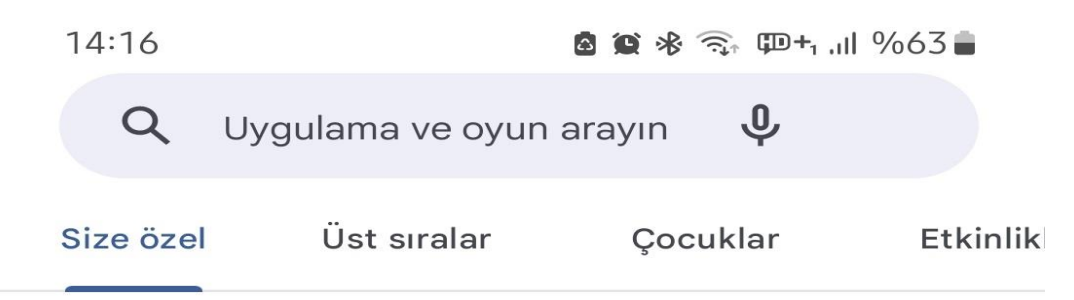

## Town Hall 15 çıktı

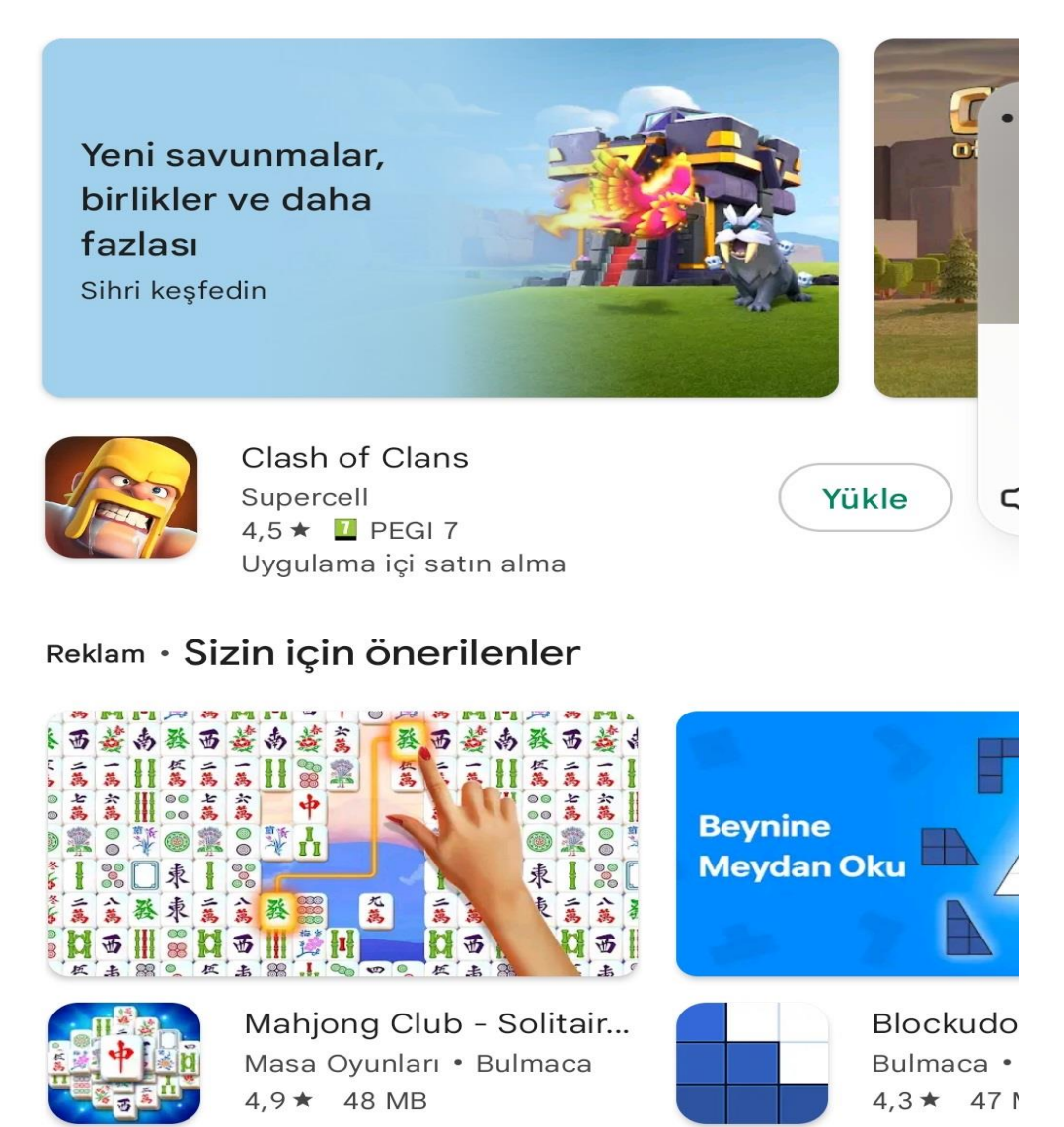

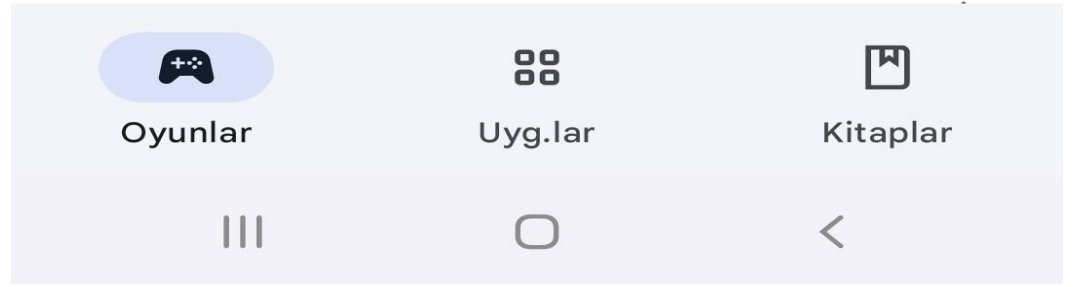

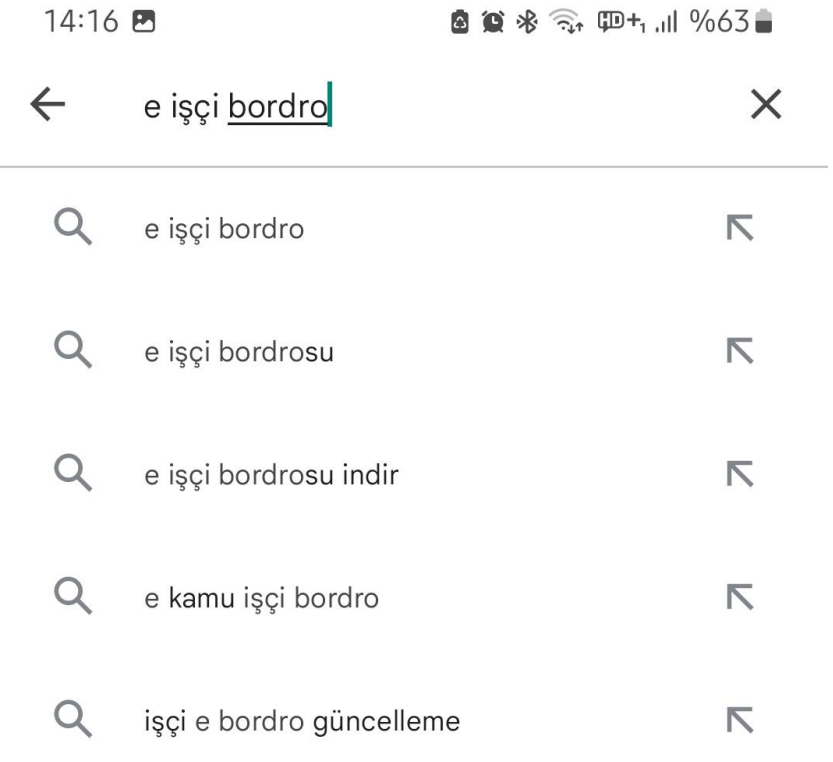

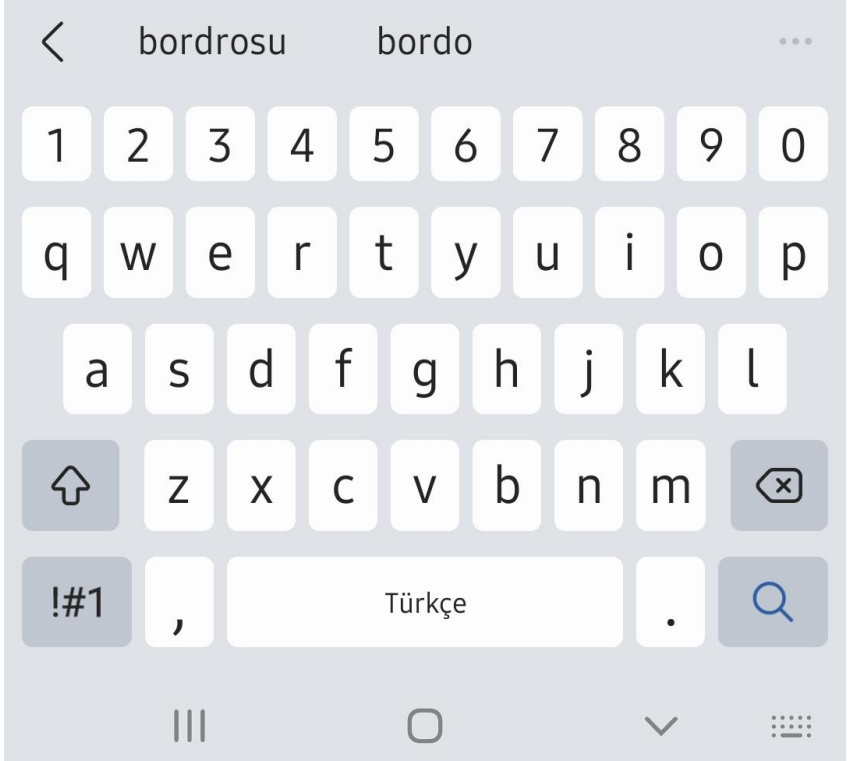

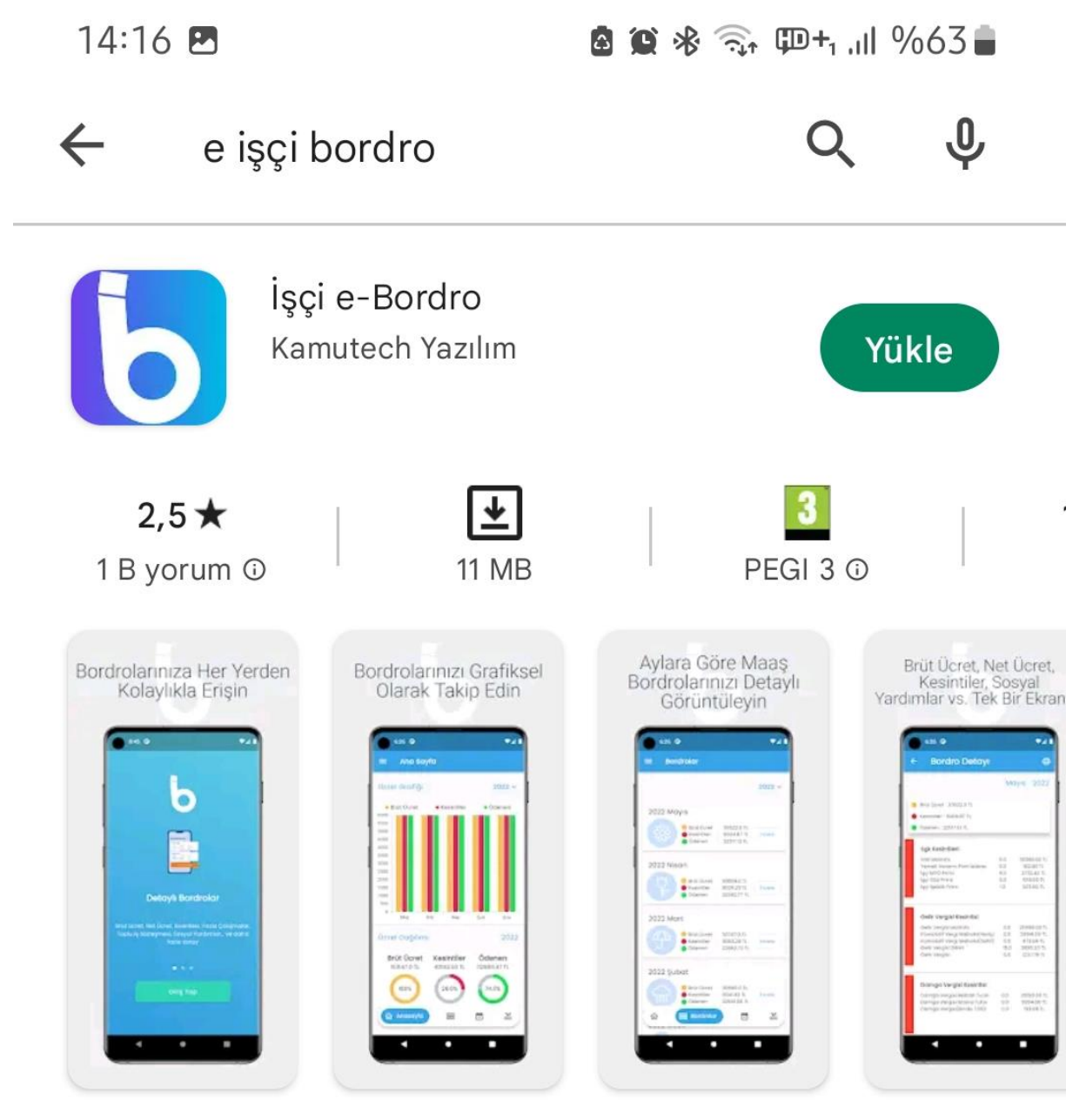

Kamu İşçileri e-Bordro Sorgulama

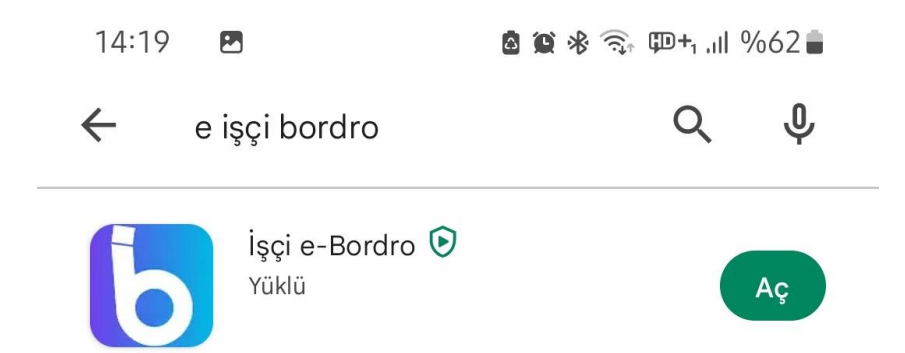

## Reklam · Aramanızla ilgili

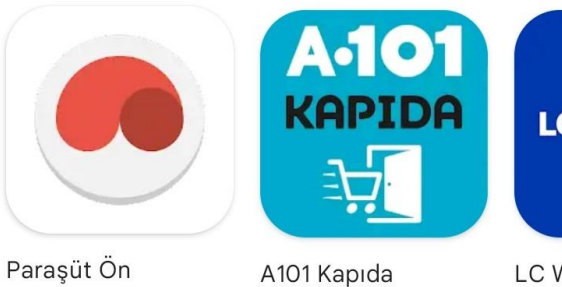

Muhasebe Yönetimi  $3,2*$ 

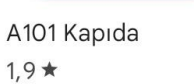

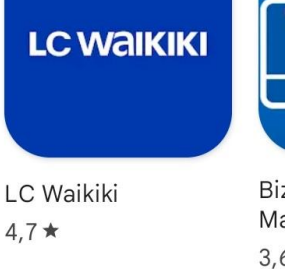

 $\rightarrow$ 

Ve

 $4, 9$ 

## Şunları da beğenebilirsiniz

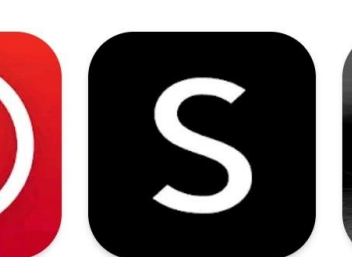

Aralıklı Oruç - Oruç Takibi  $4,9*$ 

SHEIN-Fashion Shopping Online

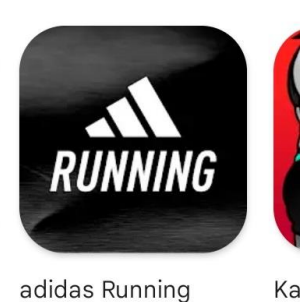

 $3,5*$ 

adidas Running Fitness Takibi  $4,4*$ 

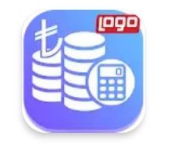

Maaş Hesaplama: Brüt <-> Net Logo İşbaşı • İş 4,2★ 5,5 MB 4 50 B+

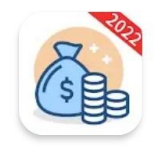

Maaş Bordrosu Soofei Technology · Finans 7,3 MB  $\Box$  5 B+

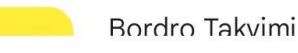

 $|||$ 

 $\hspace{0.1cm}\raisebox{0.5pt}{\text{\circle*{1.5}}}\hspace{0.1cm}$ 

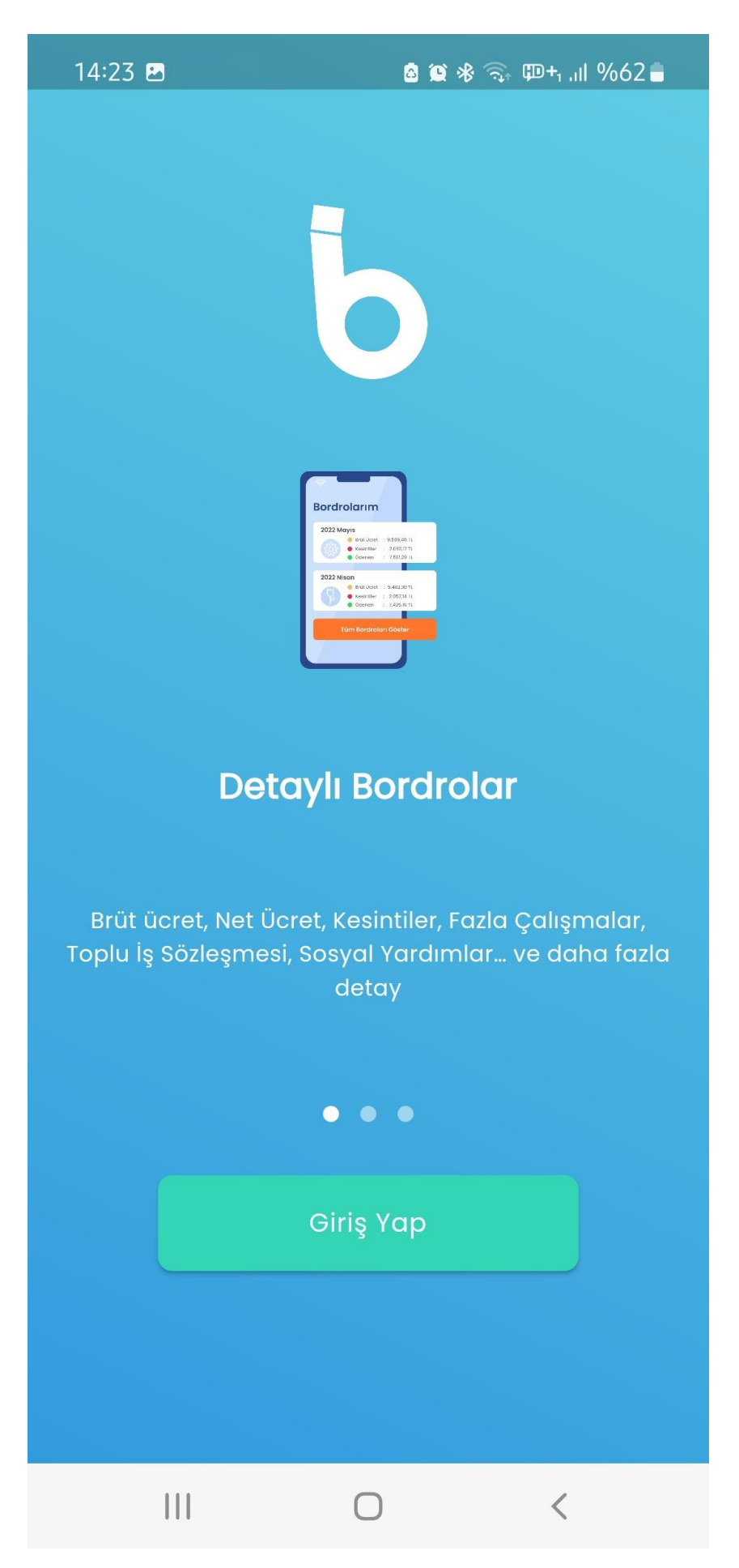

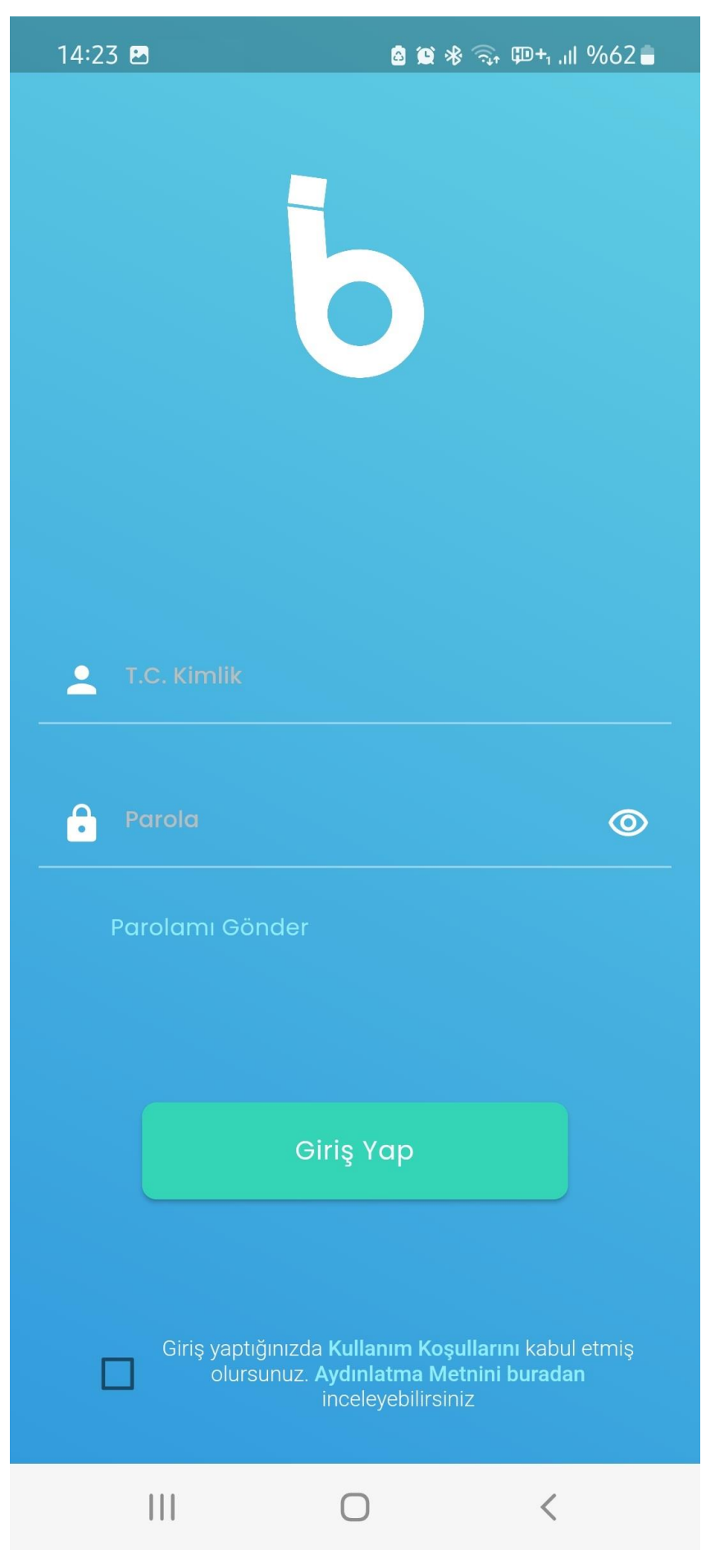

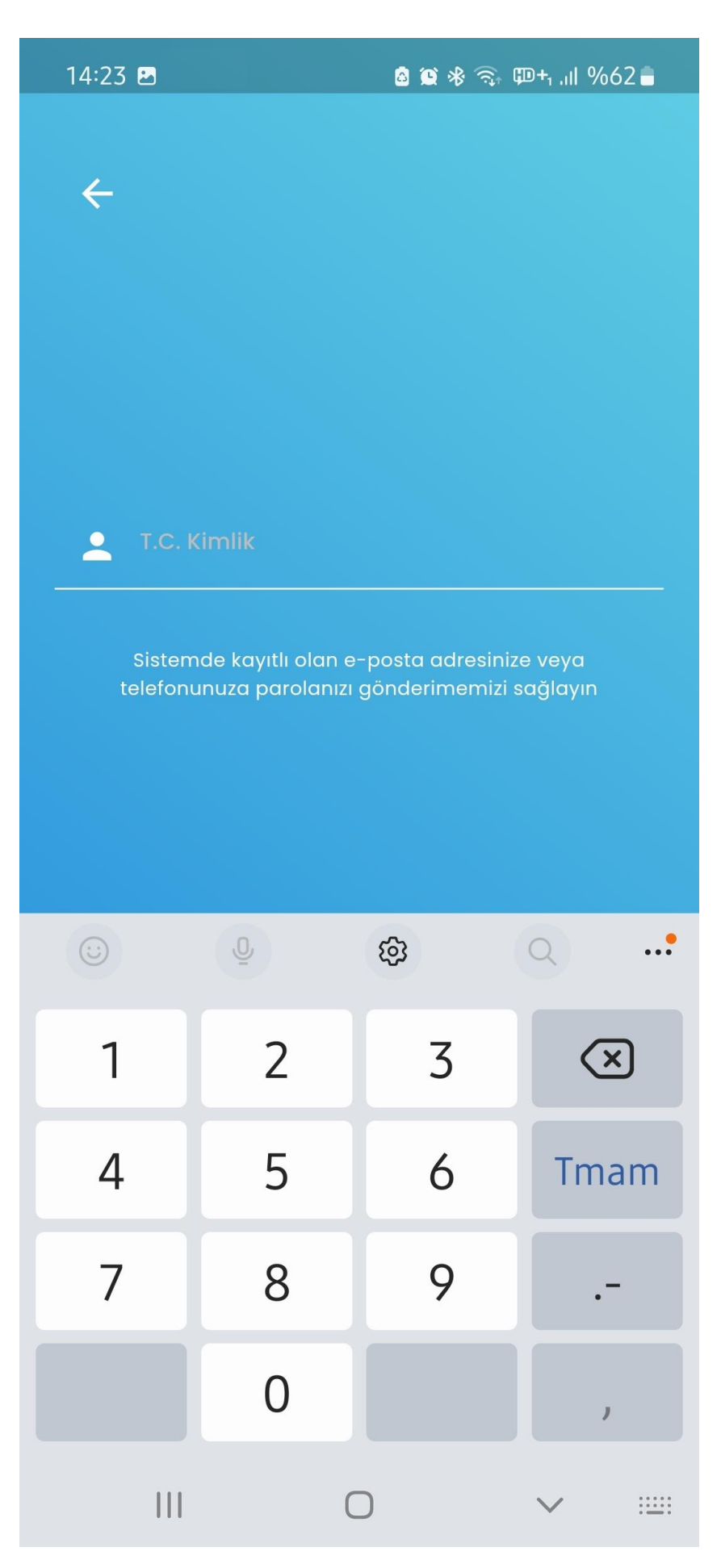

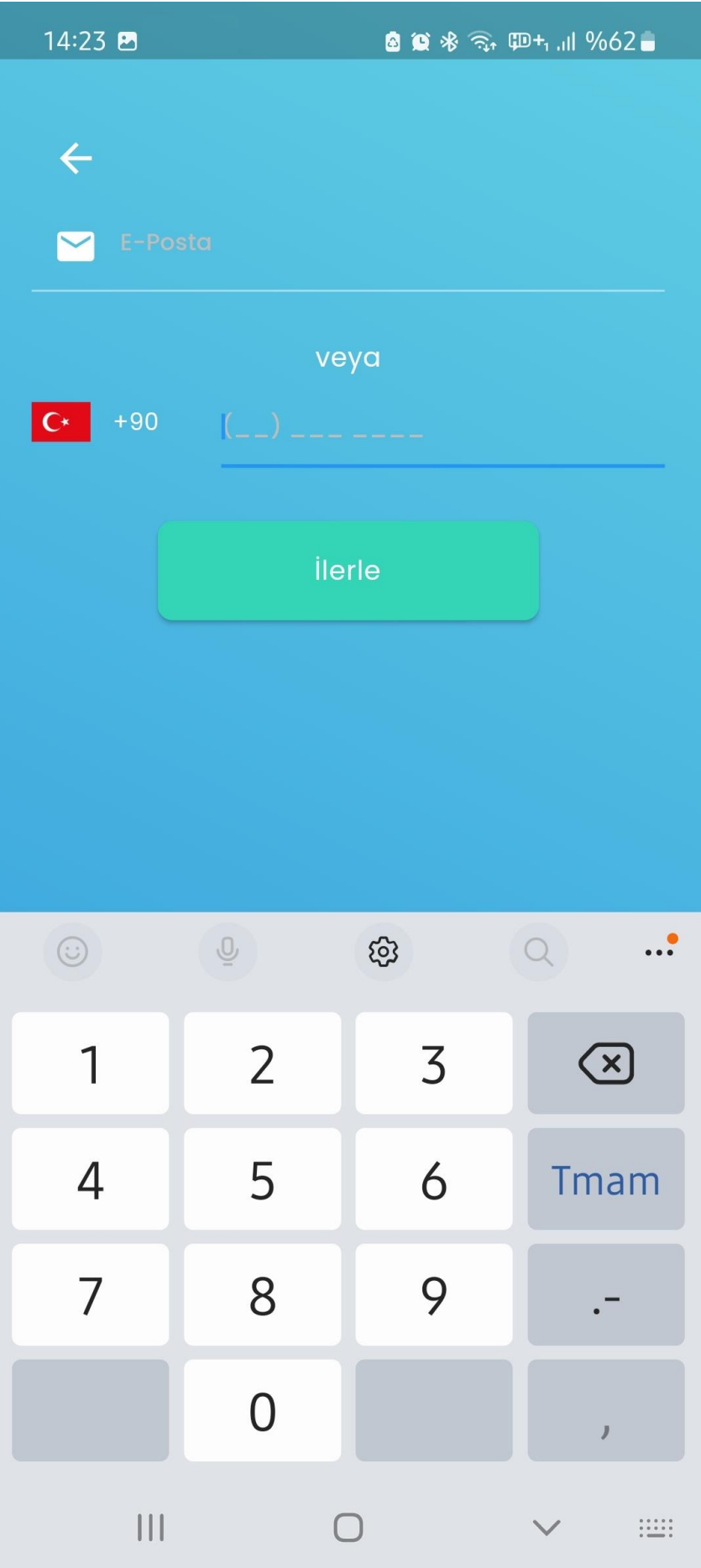

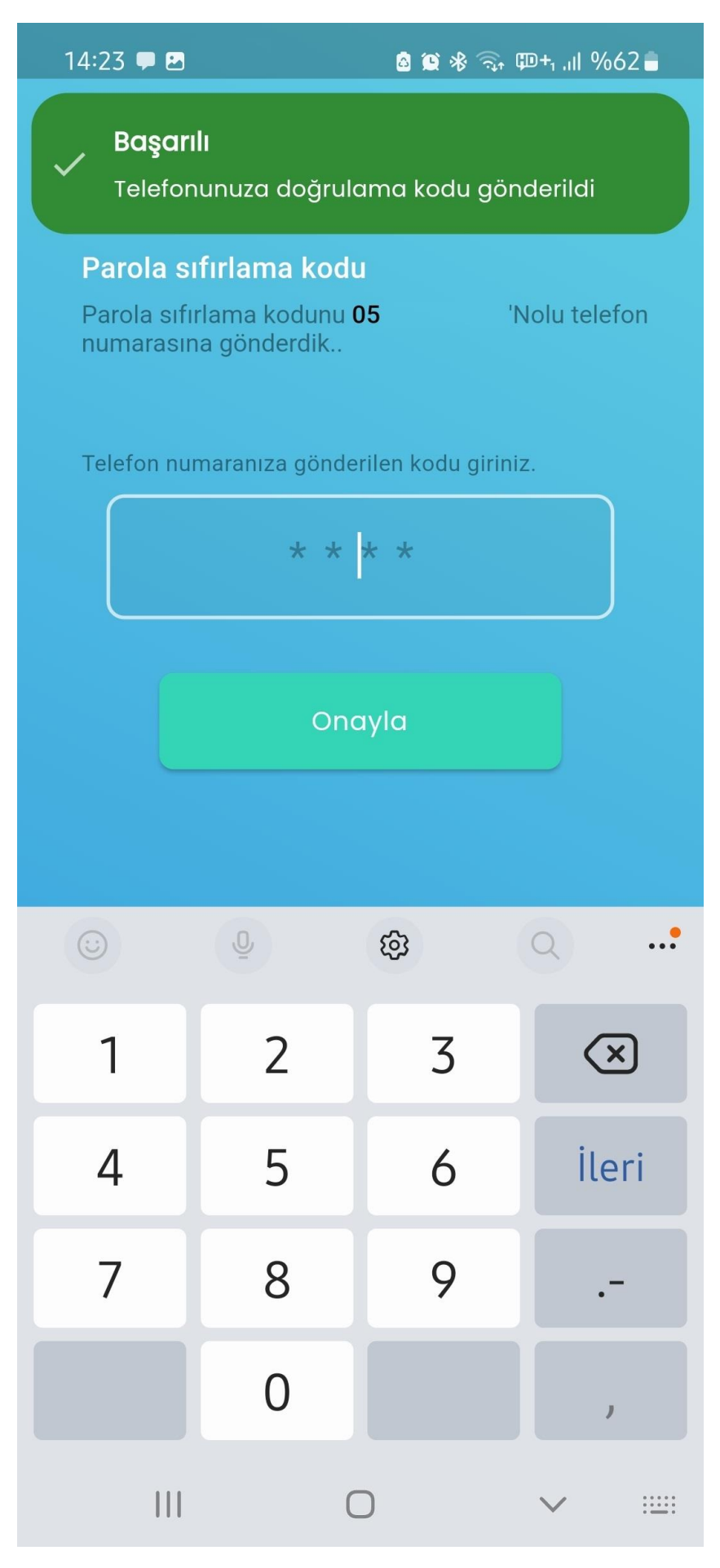

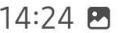

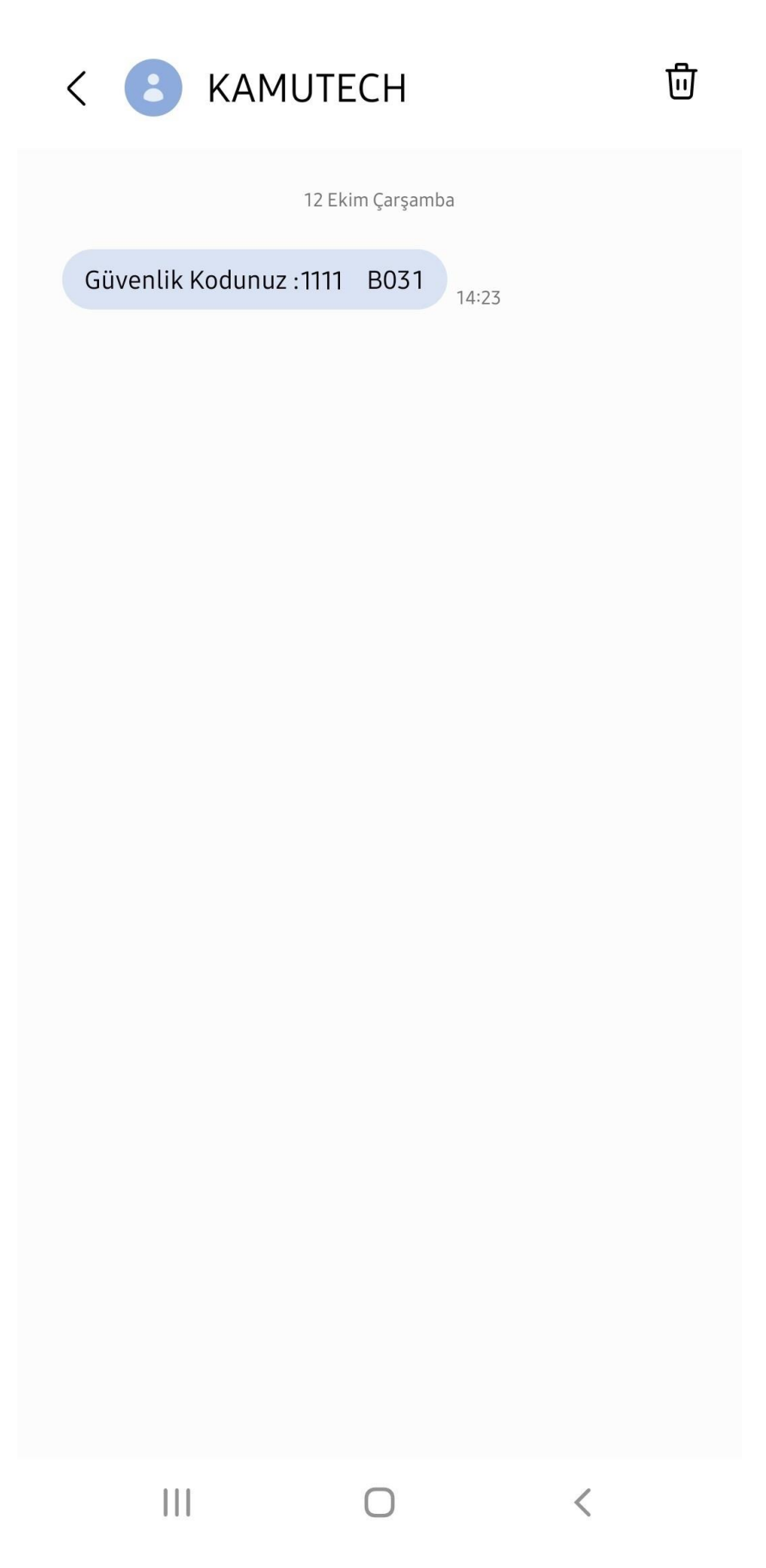

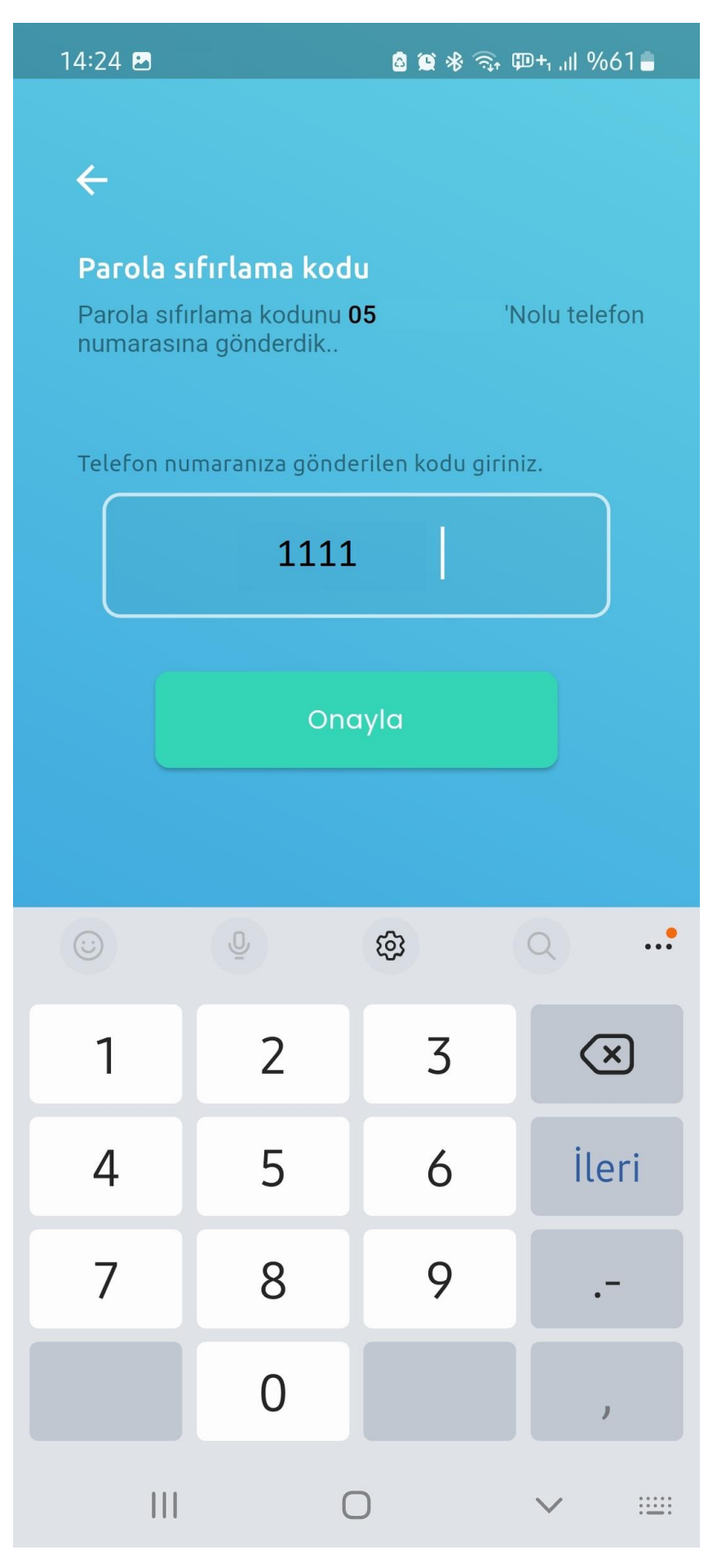

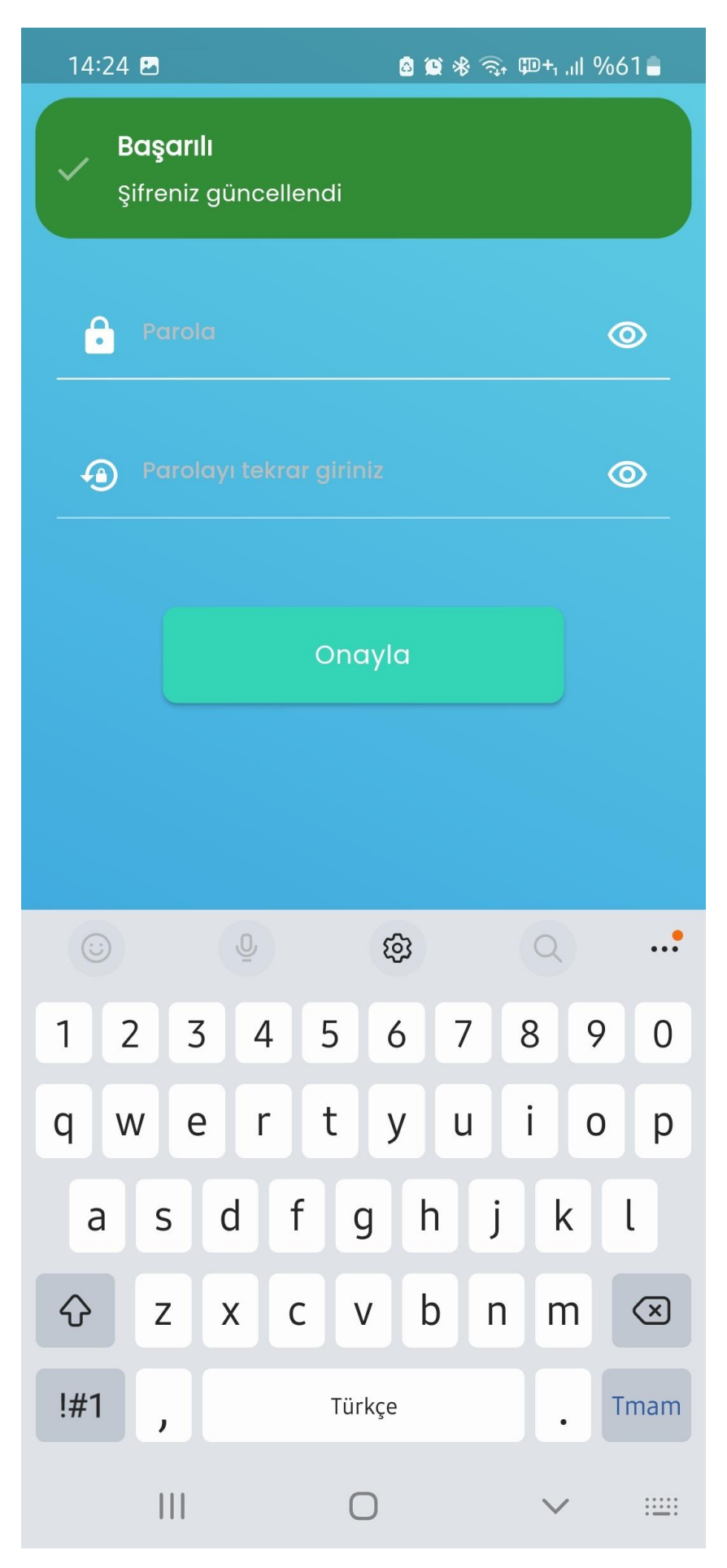

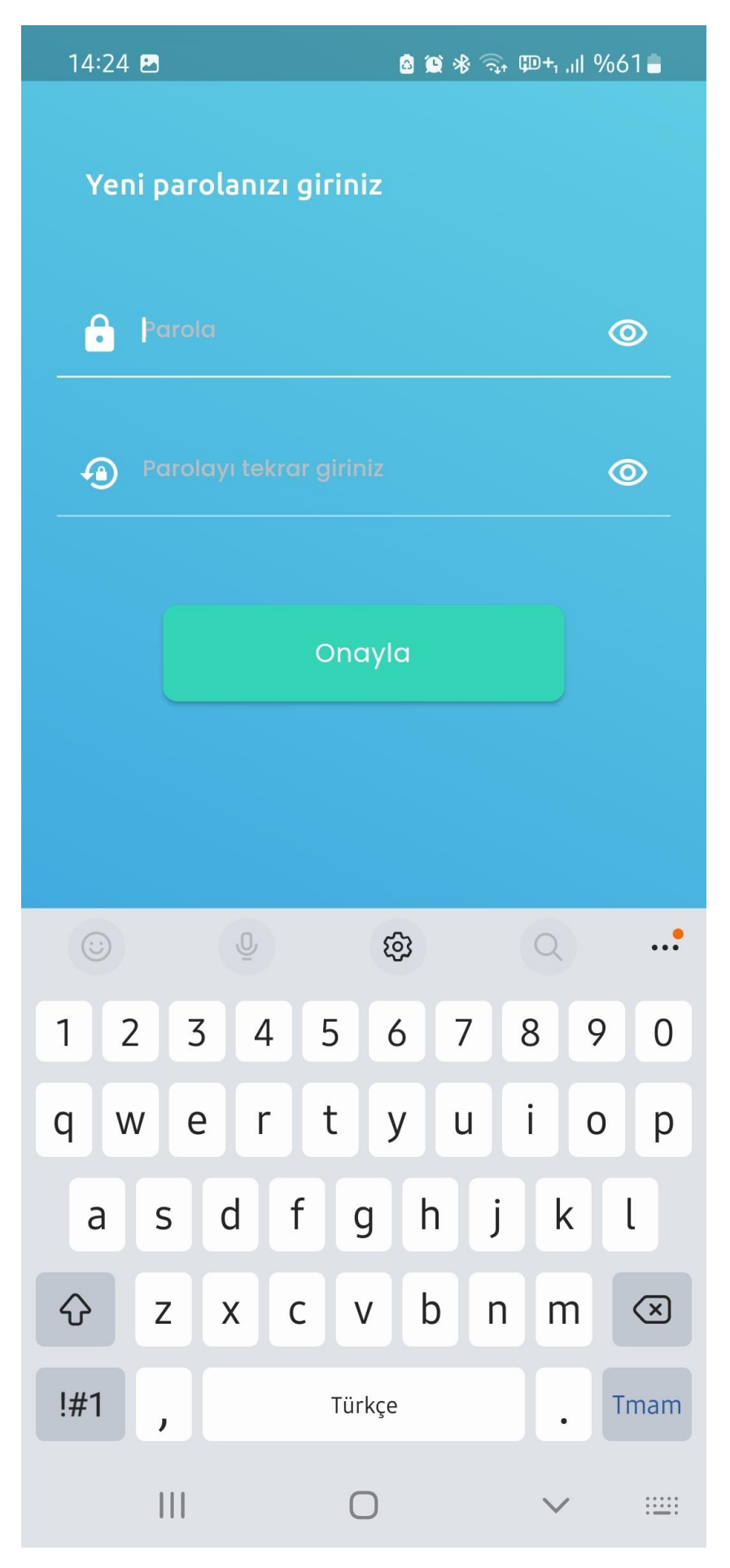

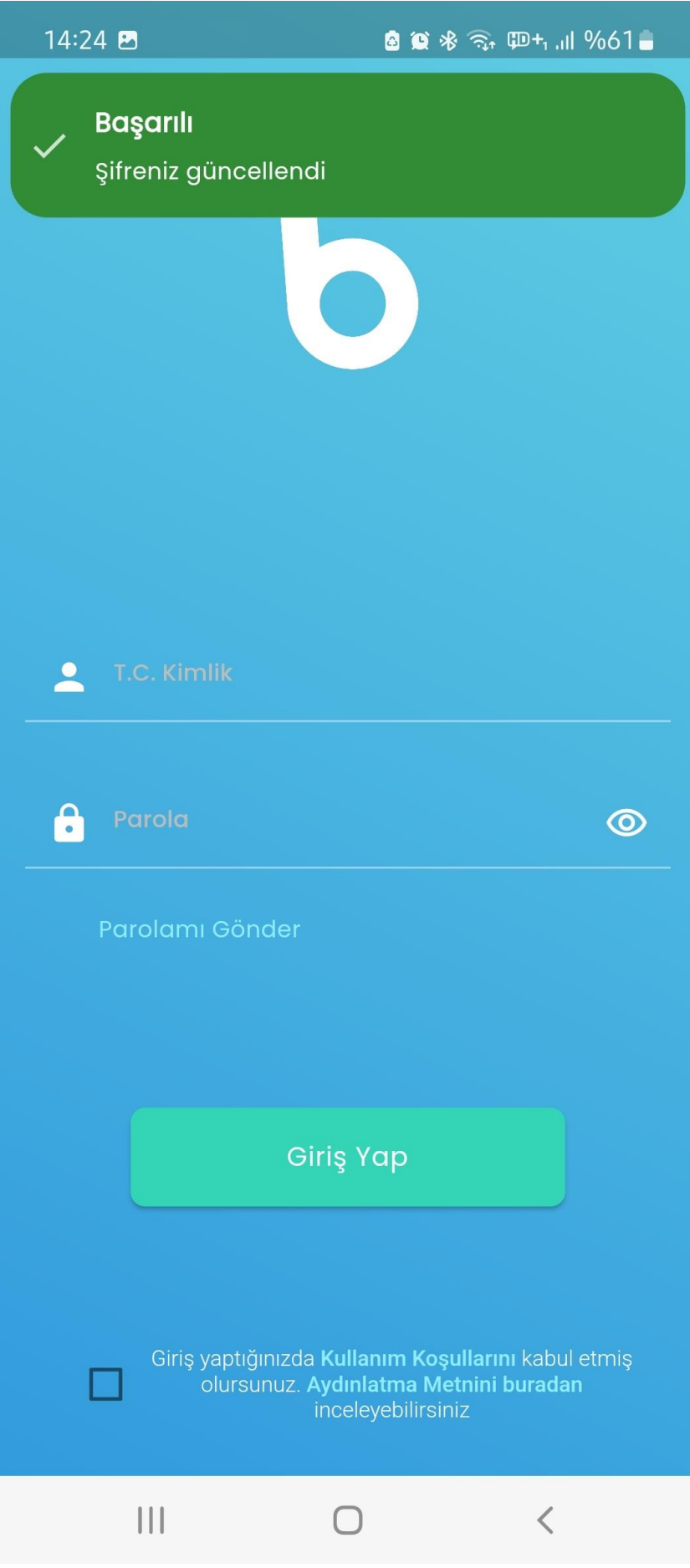

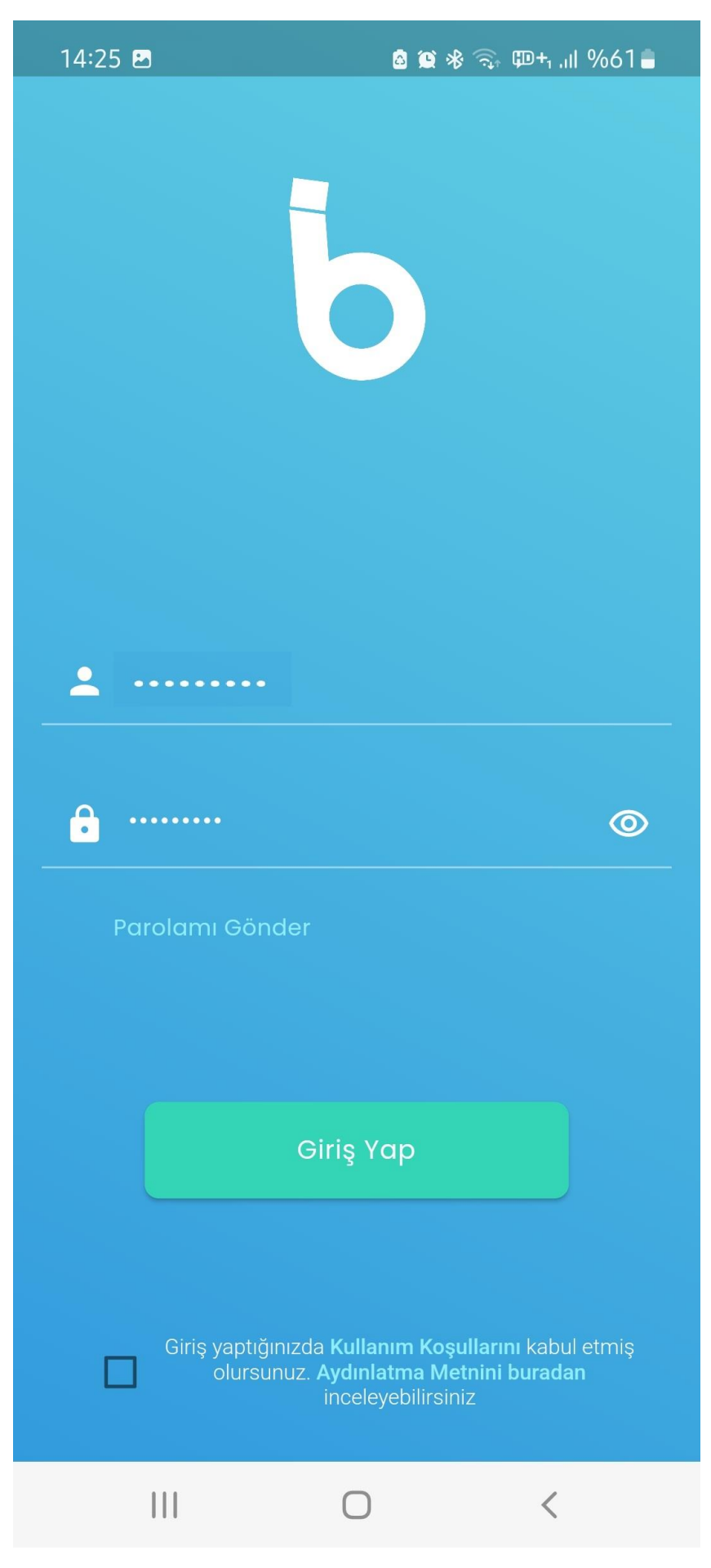

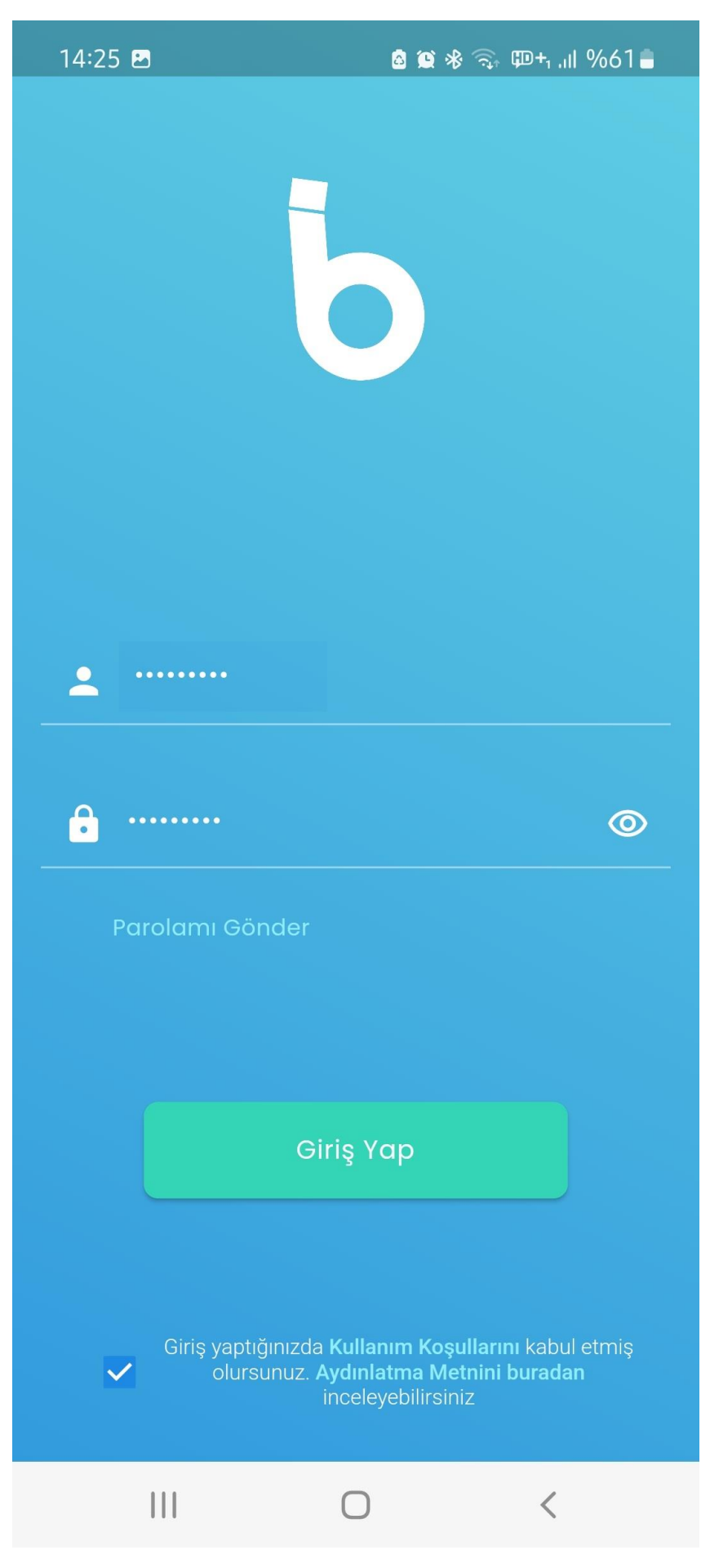

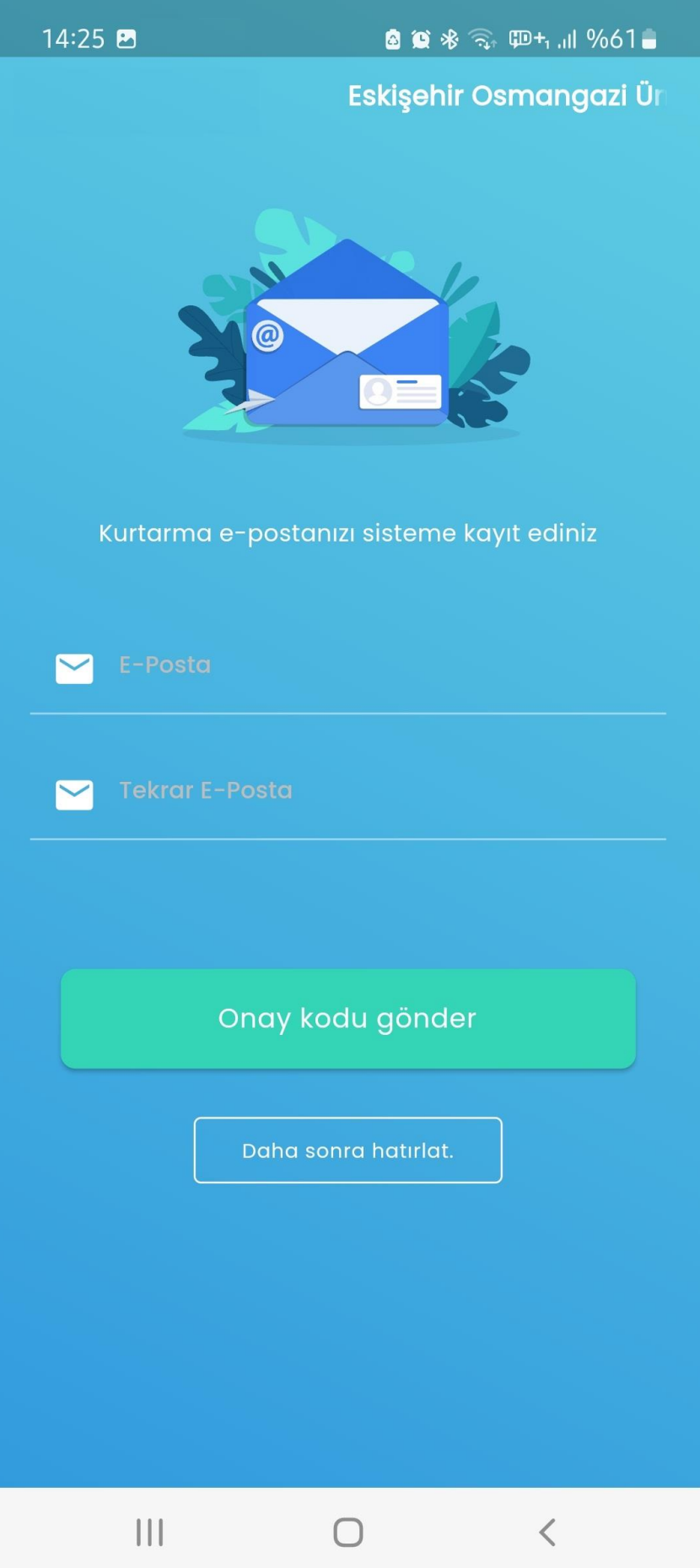

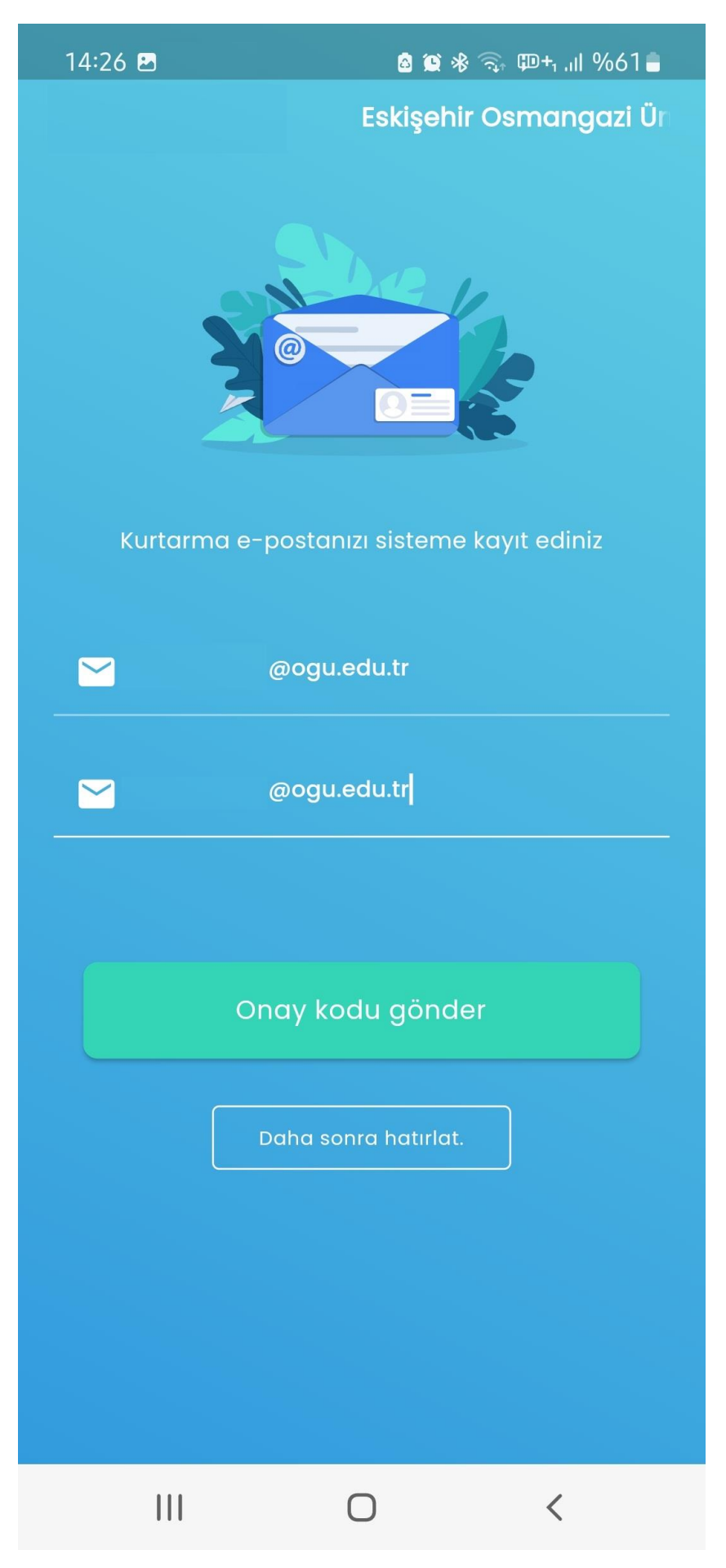

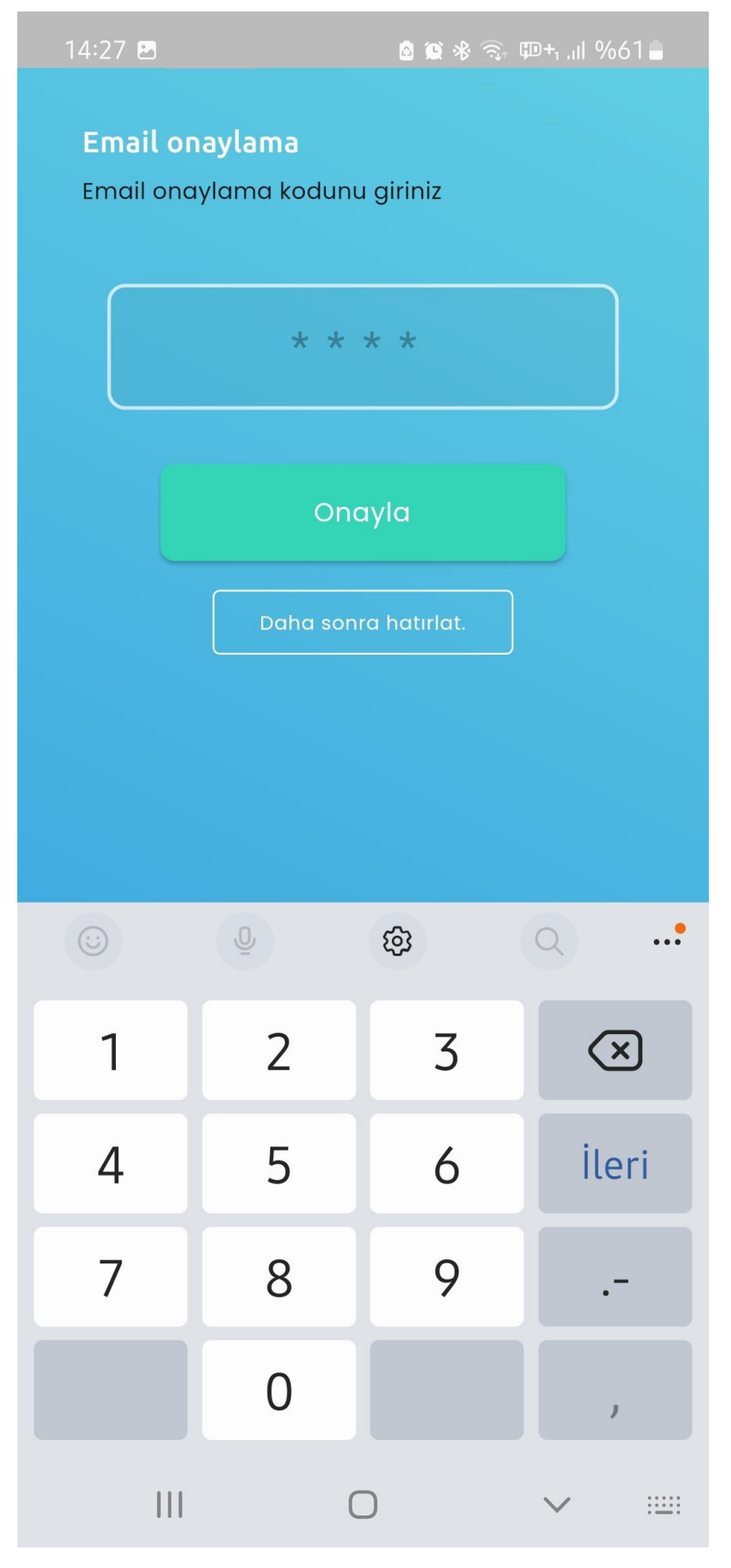

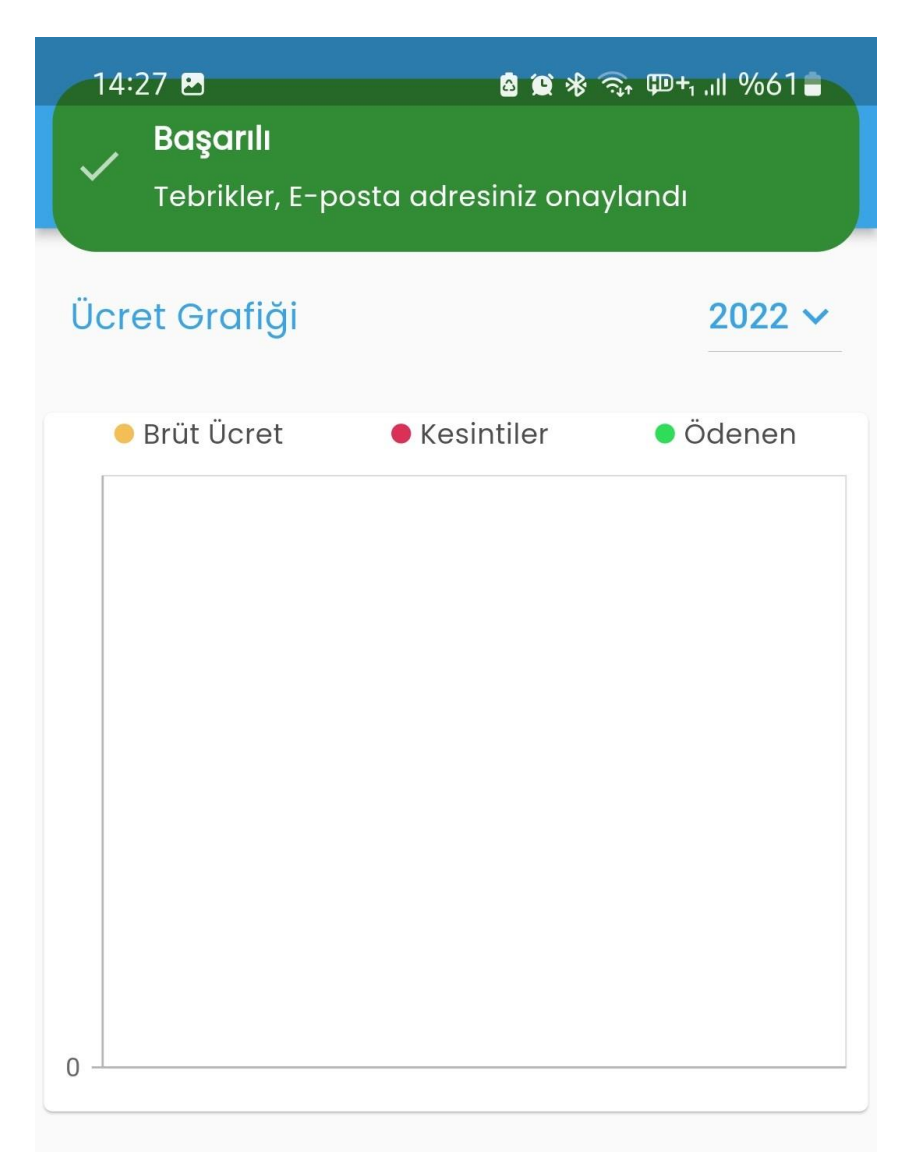

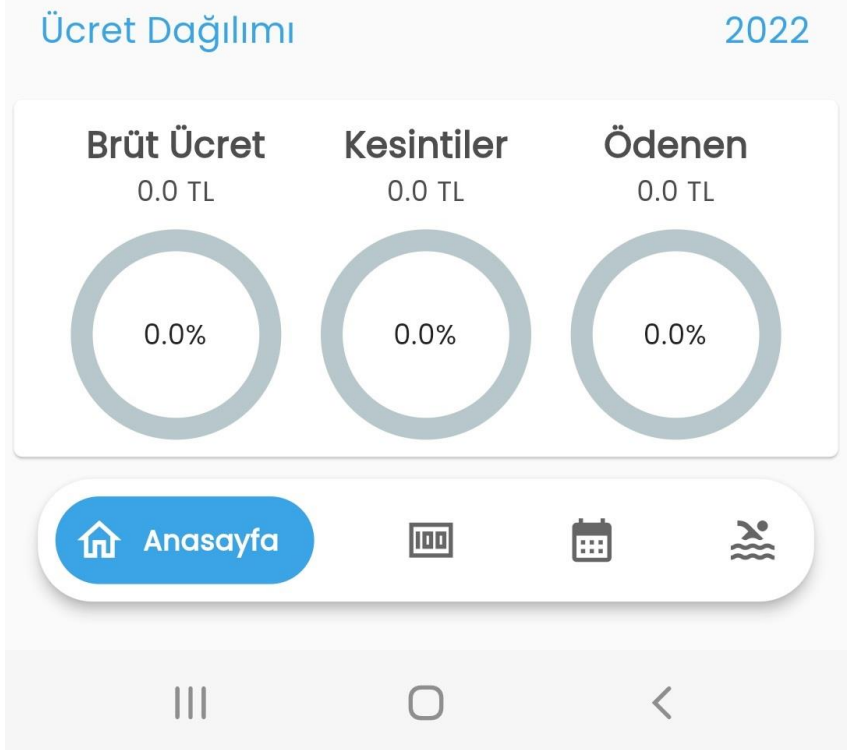

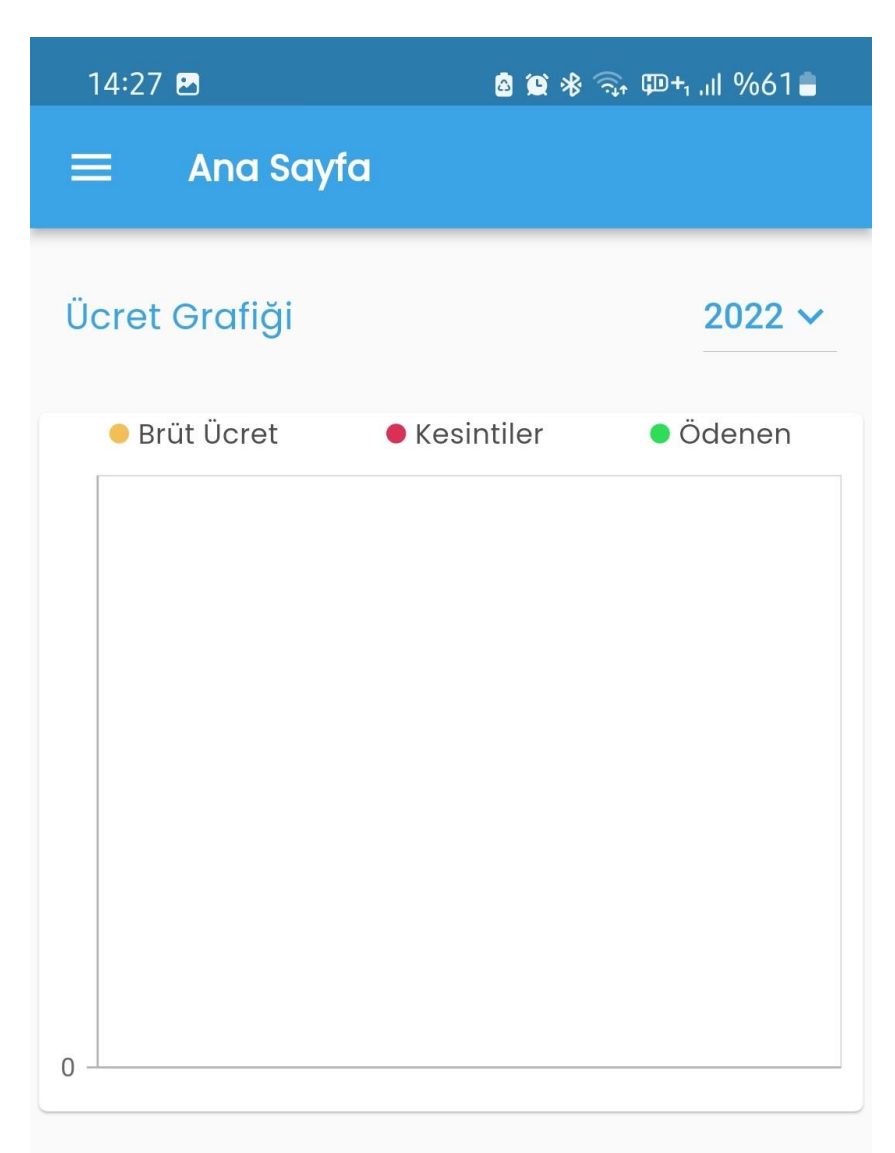

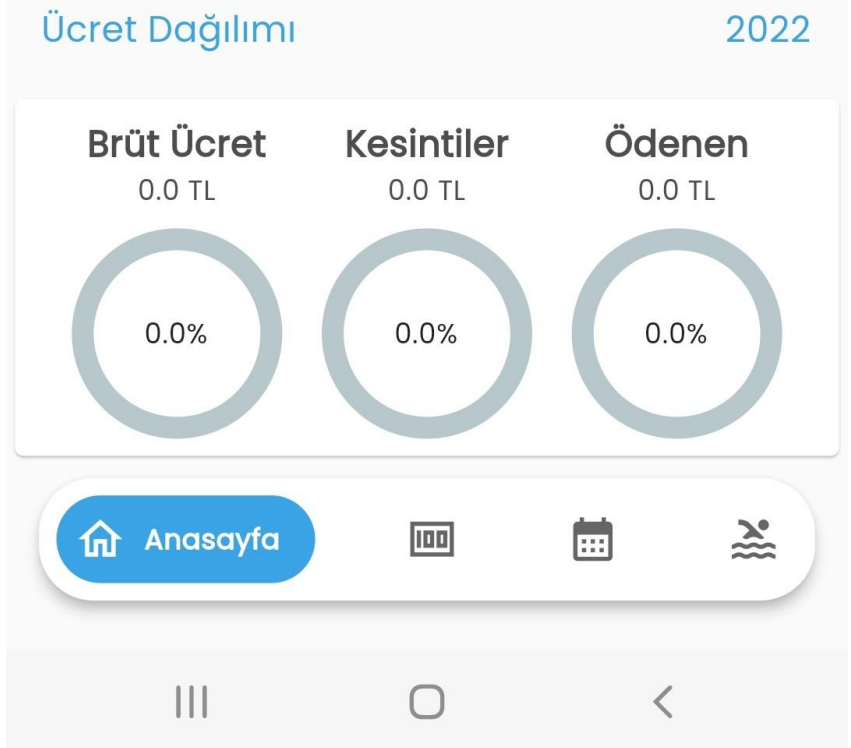

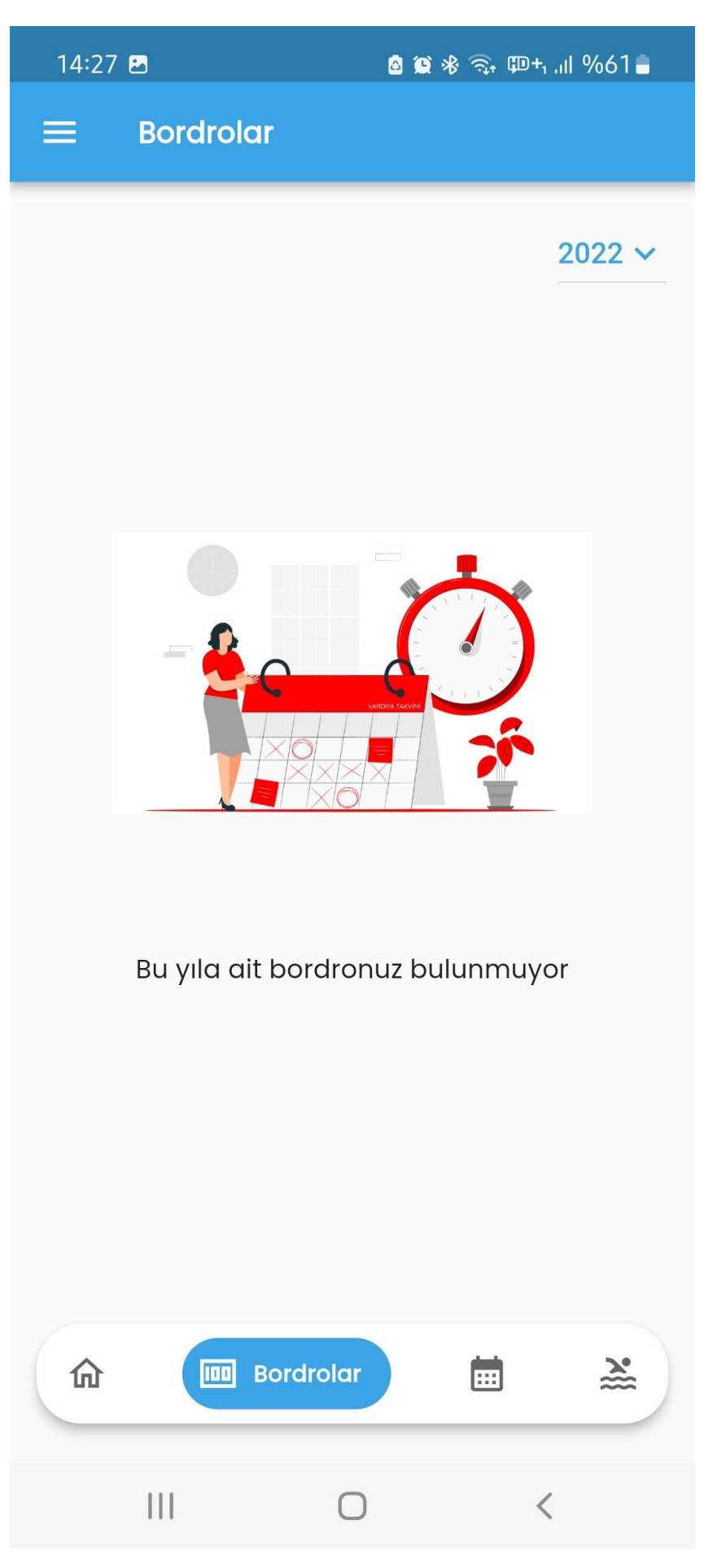

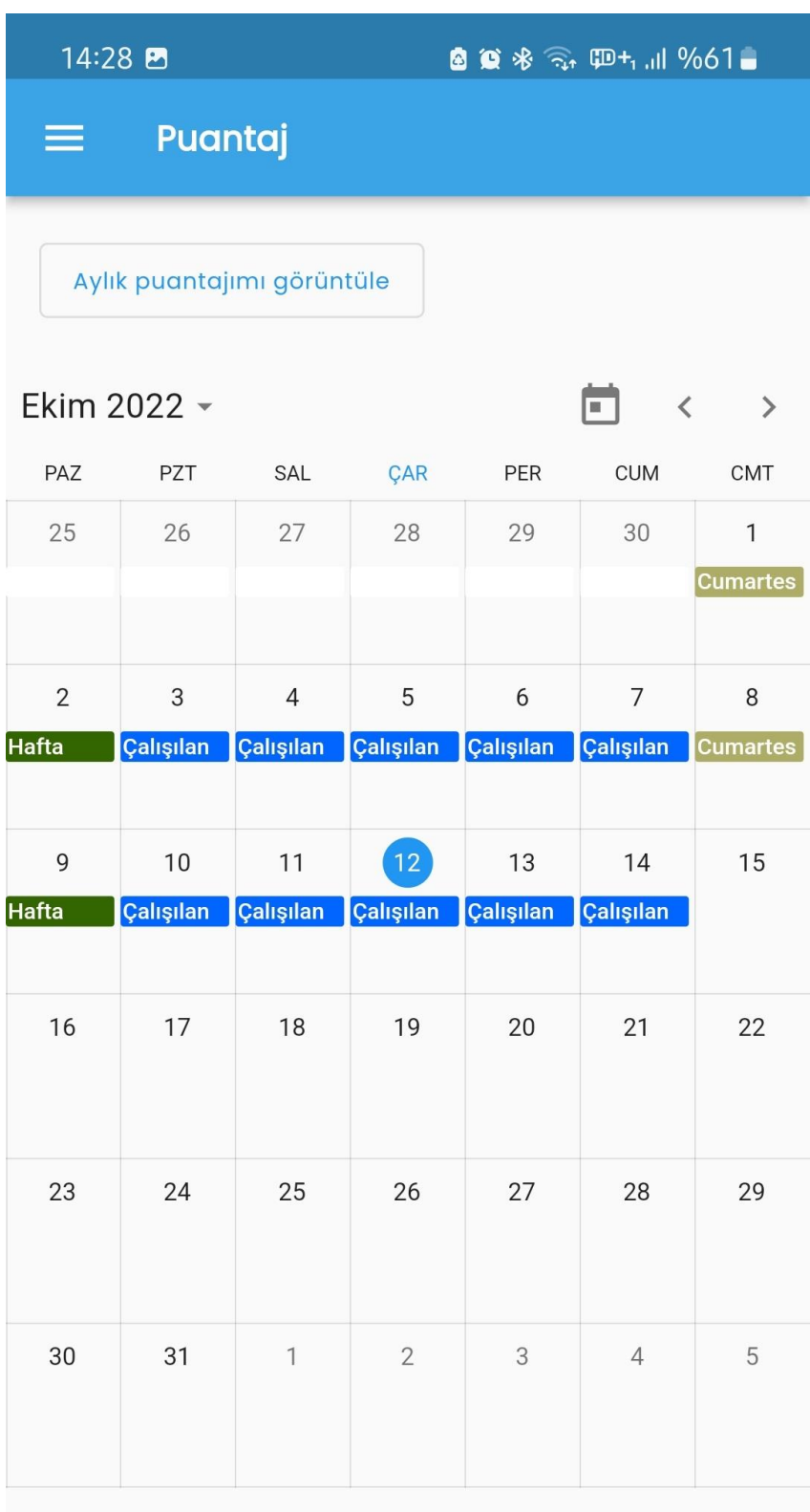

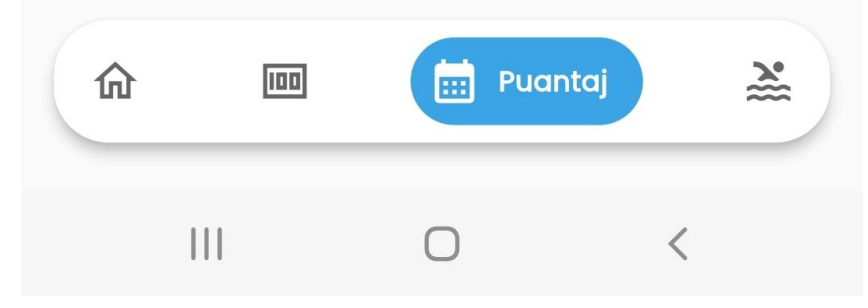

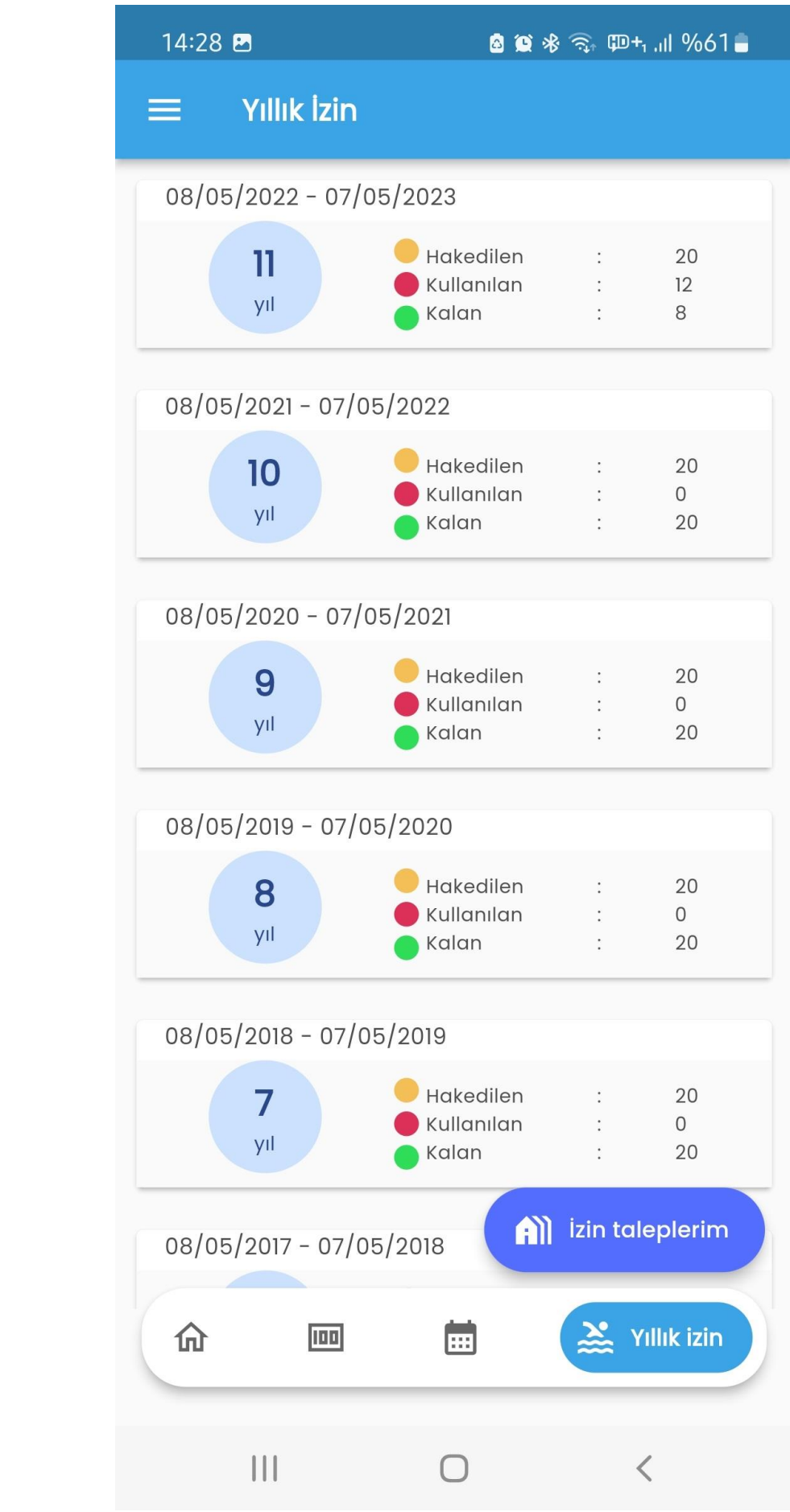